# **วิธีการตอบแบบสอบถามความประสงค์สมัครเข้าฝึกอบรม** โครงการเพิ่มทักษะด้านอาชีพแก่นักเรียนครอบครัวยากจนที่ไม่ได้เรียนต่อ หลังจบการศึกษาภาคบังคับ ออนไลน์

## **ขั้นตอนที่ 1** เข้าเว็บไซต์ <http://cnxonjob.com/vsep>

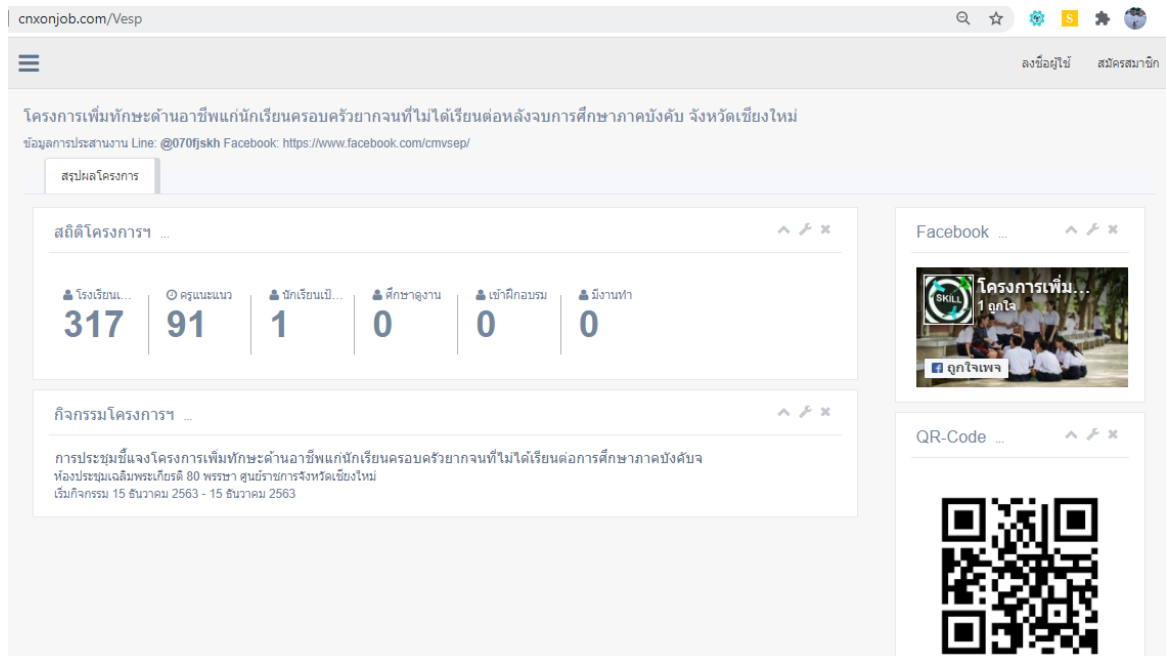

## **ขั้นตอนที่ 2** คลิก **ลงชื่อผู้ใช้** เพื่อเข้าสู่หน้าล็อกอิน

- Username ใช้เบอร์มือถือที่ลงทะเบียนแบบตอบรับการประชุม
- Password ใช้รหัส VSEP-OTP :xxxxxx ที่ส่งไปให้ทาง SMS เบอร์มือถือที่ใช้ในแบบตอบรับการประชุม

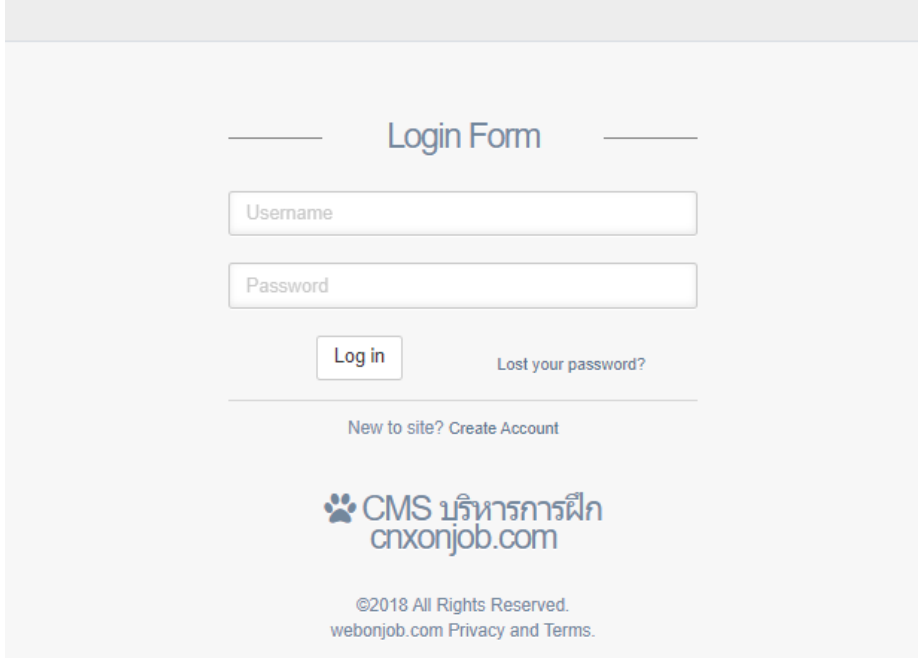

#### **ขั้นตอนที่ 3** แสดงหน้ารายงานข้อมูลโดยรวมทั้งจังหวัด

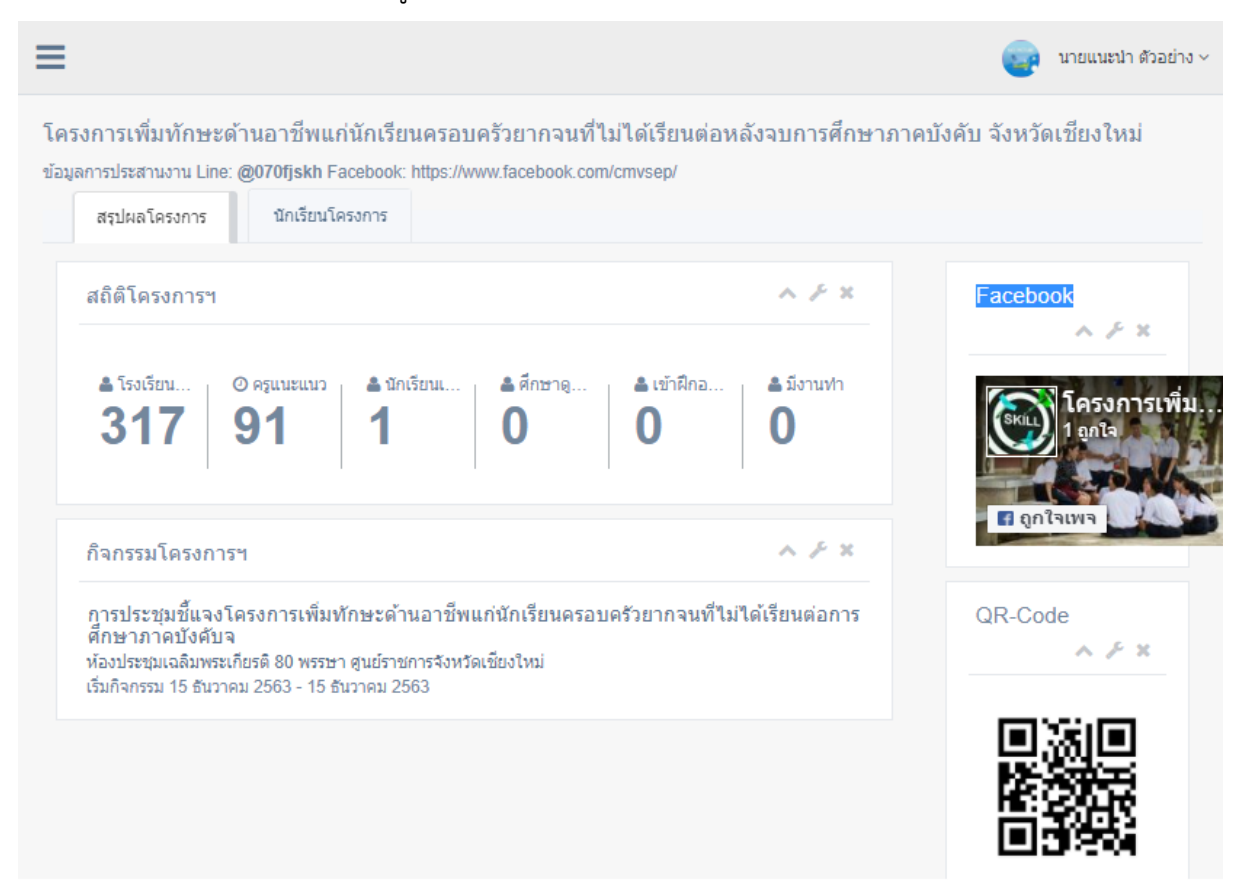

#### **ขั้นตอนที่ 4** คลิกเมนู **"นักเรียนในโครงการ"**

จะเข้าสู่หน้ารายงานข้อมูลนักเรียนที่เข้าร่วมในโครงการ ที่ในสถานศึกษาของแต่ละท่าน ตรวจสอบความถูกต้อง ของข้อมูลสถานศึกษาของท่าน หากมีข้อมูลที่ไม่ถูกต้องแจ้งมายัง Line ID: @070fjskh เมื่อข้อมูลถูกต้องแล้วคลิก "เพิ่ม ข้อมูลนักเรียนในโครงการ"

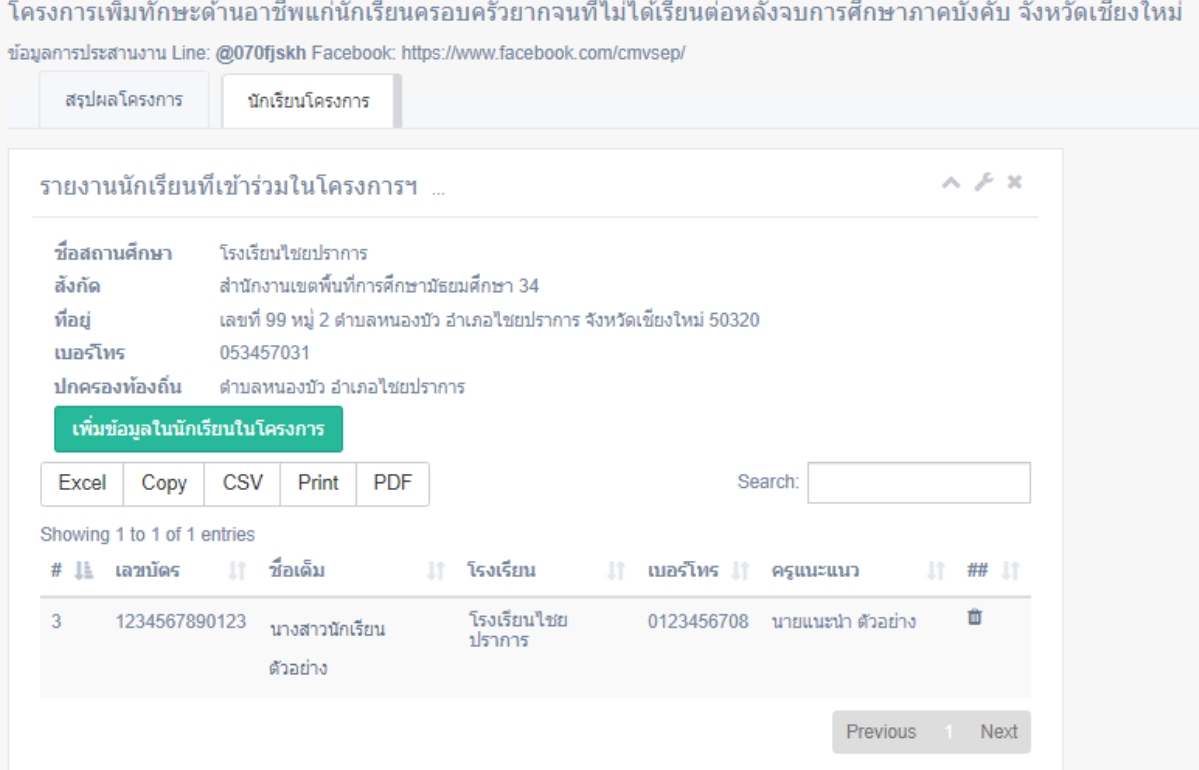

## **ขั้นตอนที่ 5** เข้าสู่ฟอร์มบันทึก "แบบสอบถามความประสงค์สมัครเข้าฝึกอบรมในโครงการฯ(แบบ ก.) จังหวัดเชียงใหม่ " กรอกข้อมูลให้ชัดเจนและถูกต้อง หลังจากตรวจสอบข้อมูลแล้วคลิก "ส่งใบสมัคร" เพื่อเก็บเข้าระบบ

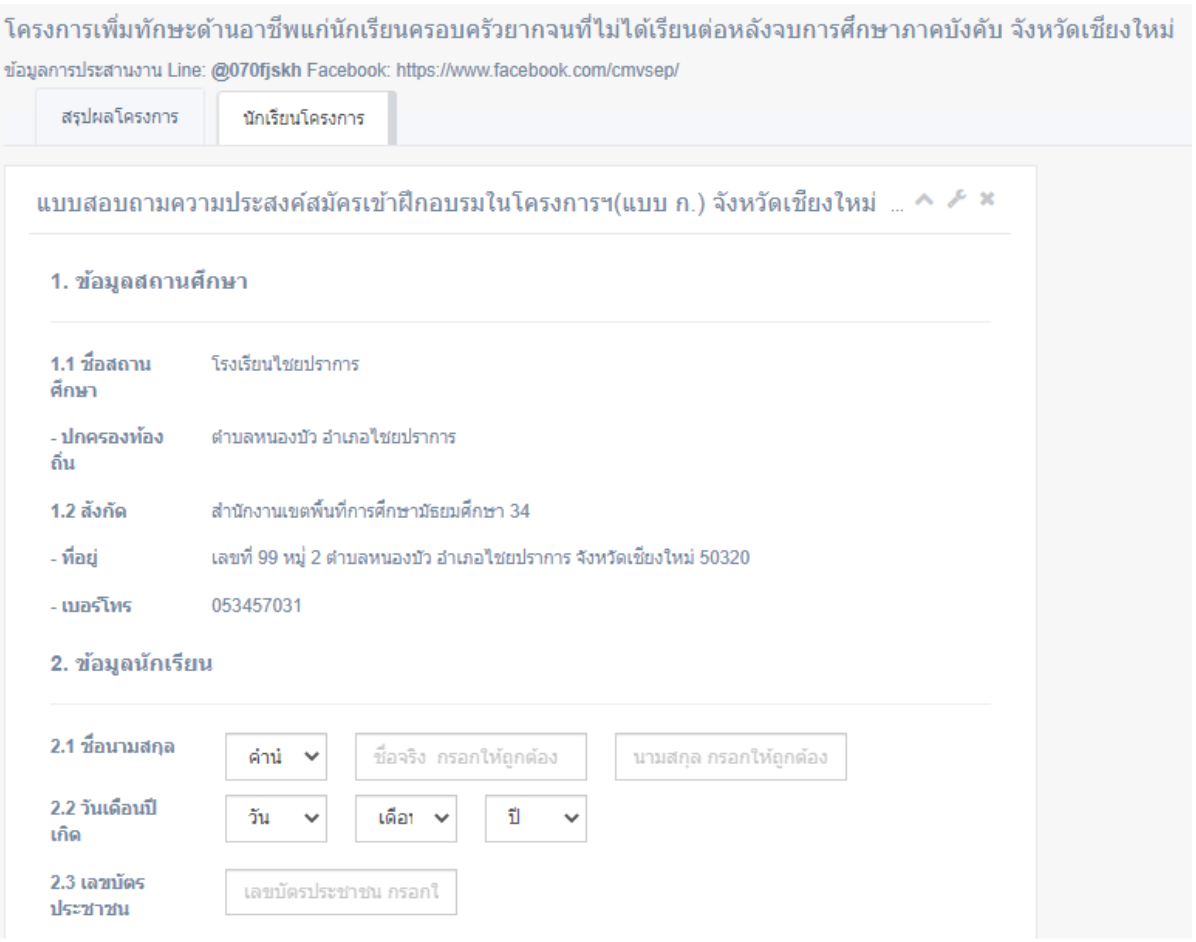

**ขั้นตอนที่ 6** หลังจากบันทึกข้อมูลเพื่อสมัครเข้าโครงการแล้ว คลิกกลับสู่เมนู "นักเรียนโครงการฯ" จะมีรายชื่อของ นักเรียนที่สนใจเข้าร่วมโครงการในสถานศึกษาของท่านปรากฏอยู่ ในกรณีที่กรอกข้อมูลผิดท่านสามารถยกเลิกใบสมัคร เดิมได้ โดยการคลิกที่รูปสัญลักษณ์ขยะท้ายรายชื่อ และกลับสู่เมนูเพิ่มข้อมูลนักเรียนในโครงการ เพื่อกรอกใบสมัครใหม่

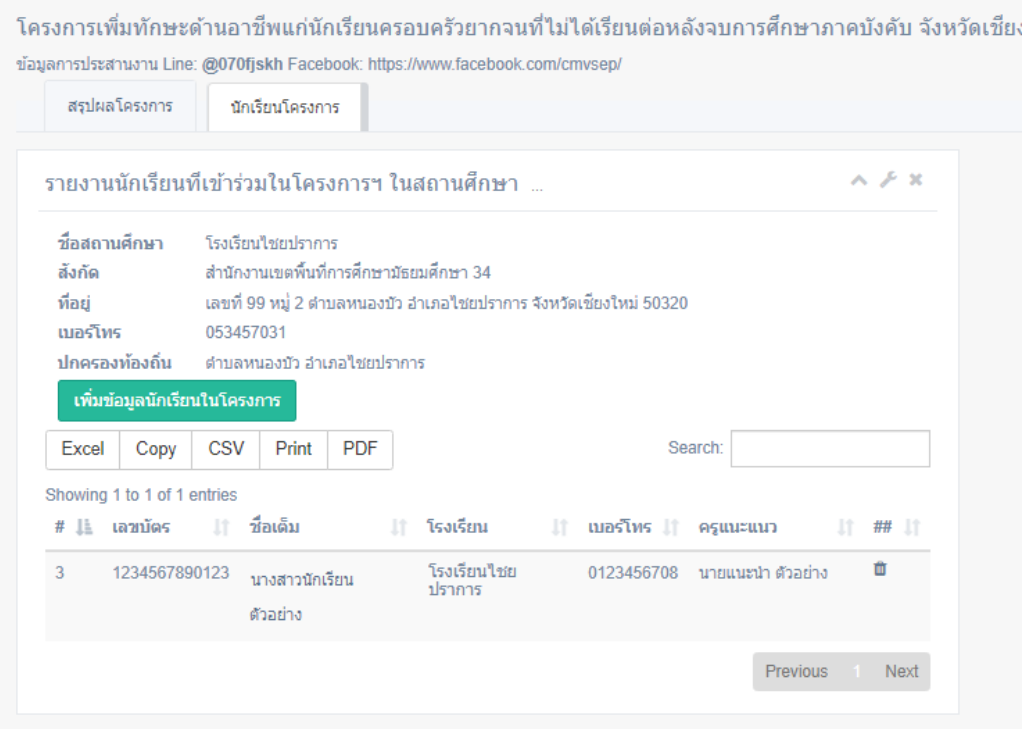